# SPP 商务配对平台 使用者指南(卖方)

https://www.spp.kr/

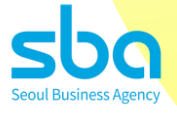

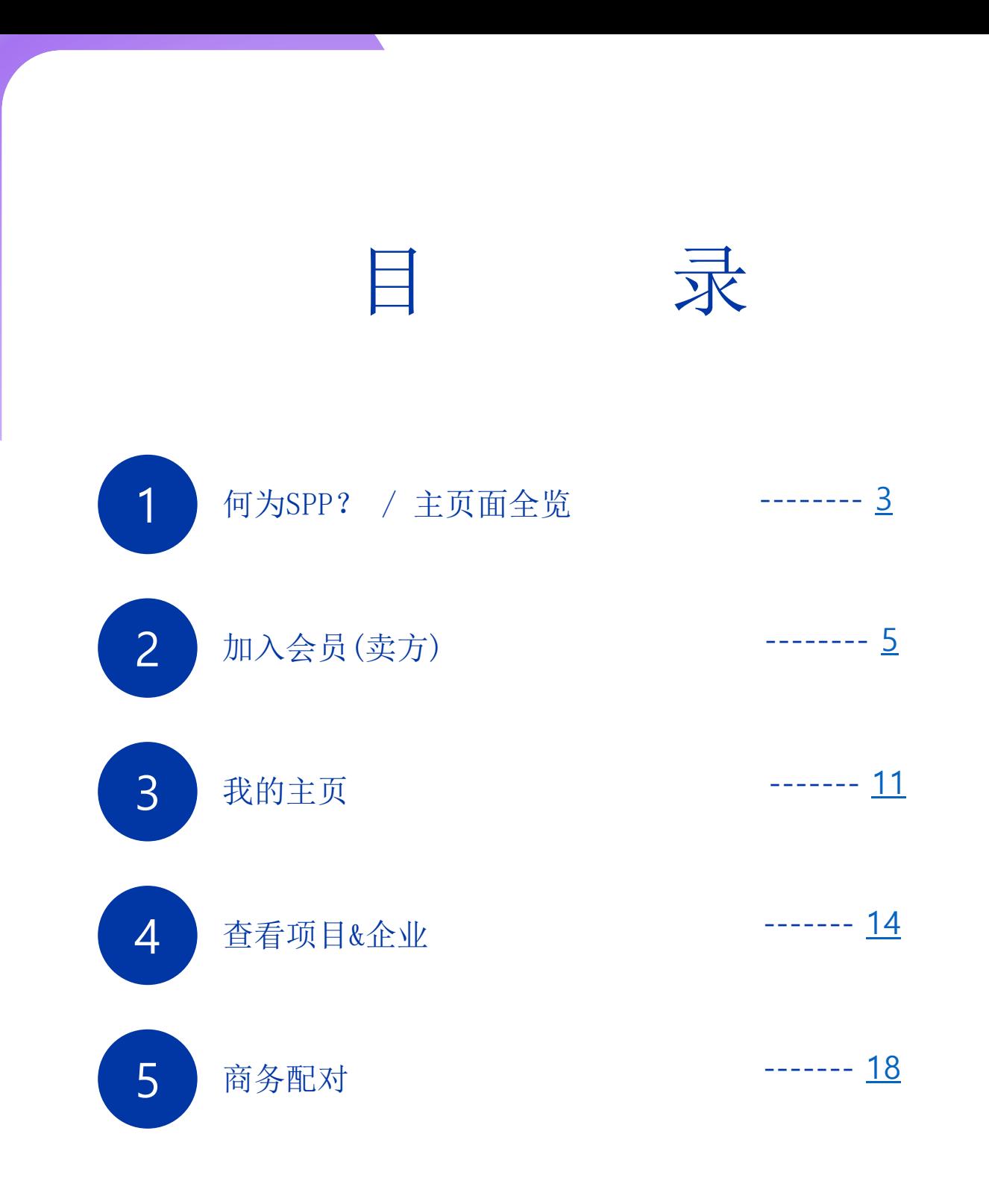

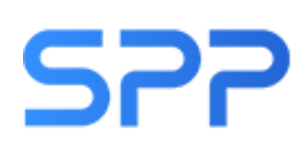

### SPP 国际内容市场 (Seoul Promotion Plan)

首尔经济振兴院于2001年开始举办的内容B2B市场活动, 向拥有网络小说、网络漫画、动画片、游戏等IP的业界从业者提供 内容销售及购买、共同制作招商引资等多种业务的国际内容市场

#### 内容B2B配对专业平台.SPP

- •只要加入一次会员,便可参与所有年中举办的多种内容B2B配对活动
- •支援拥有IP的卖家企业和对IP购买/发行/流通/许可/事业化等感兴趣的 买家企业间的商务配对

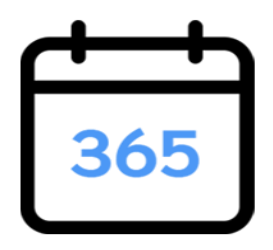

365日全年无休进行商务配对 实现与商业伙伴的轻松连接

<span id="page-2-0"></span>1

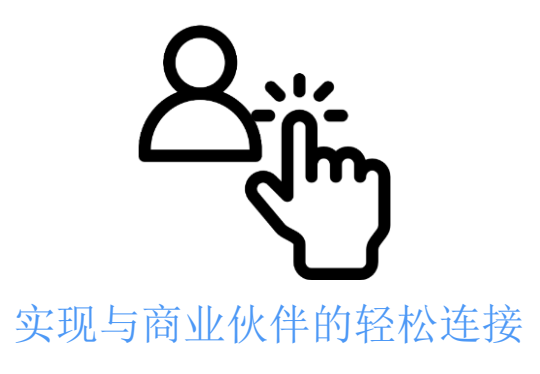

### 主页面全览

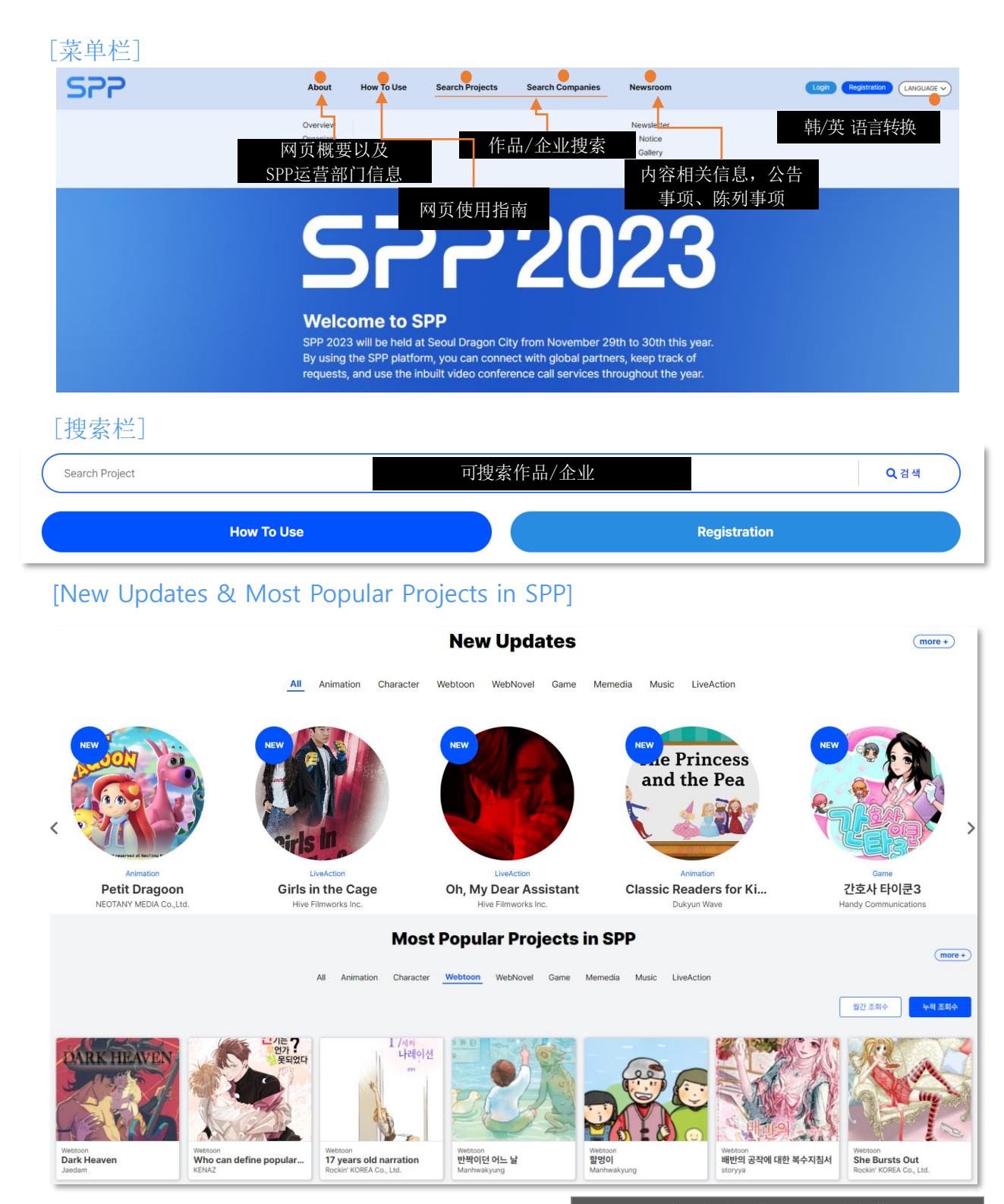

可确认新登录作品及SPP人气作品

加入会员(卖方)

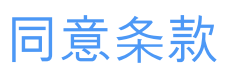

<span id="page-4-0"></span>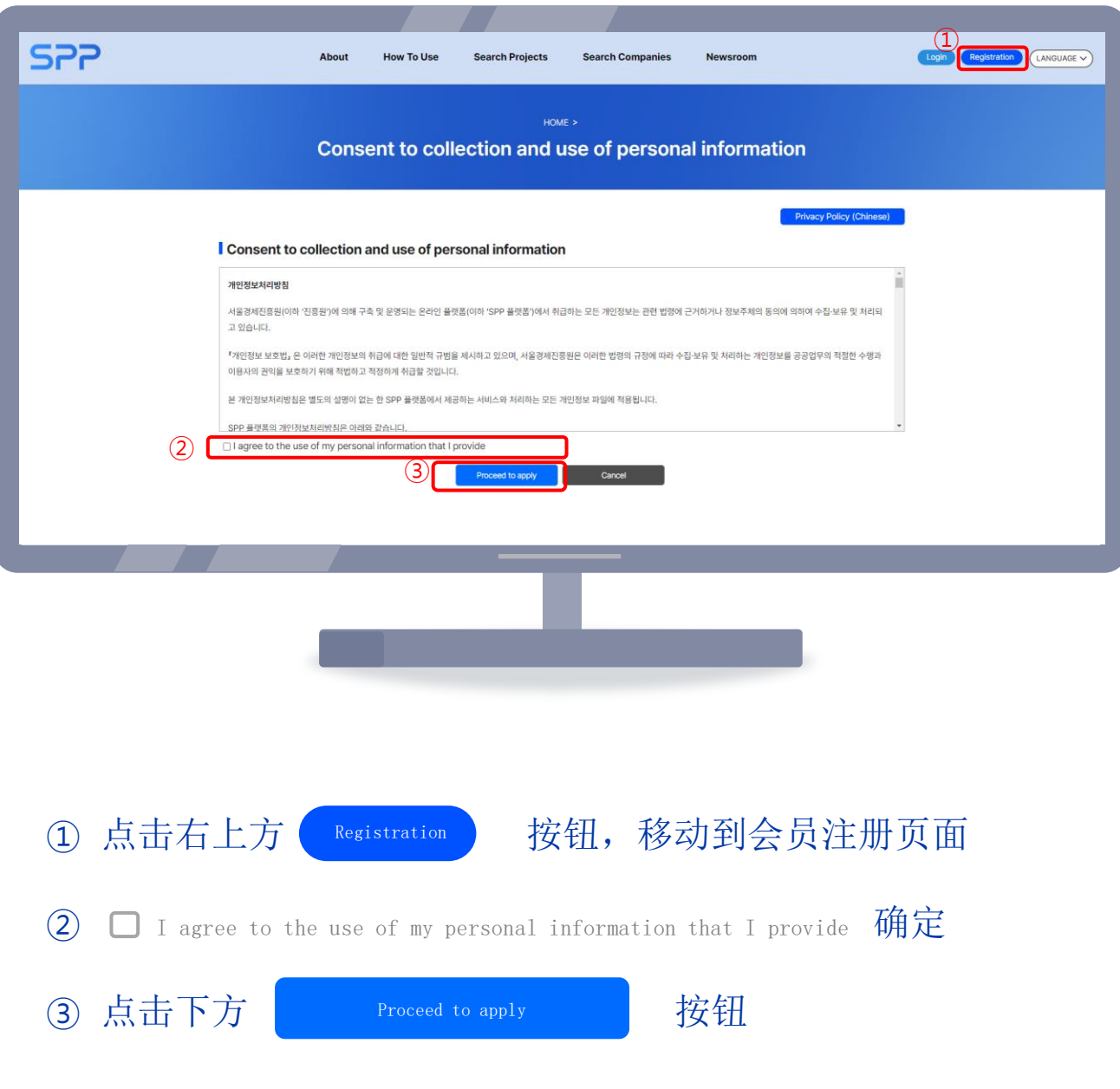

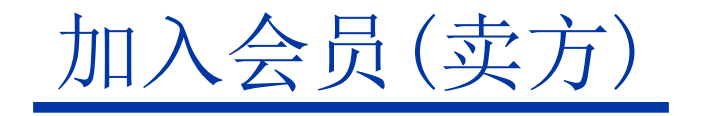

#### 企业搜索

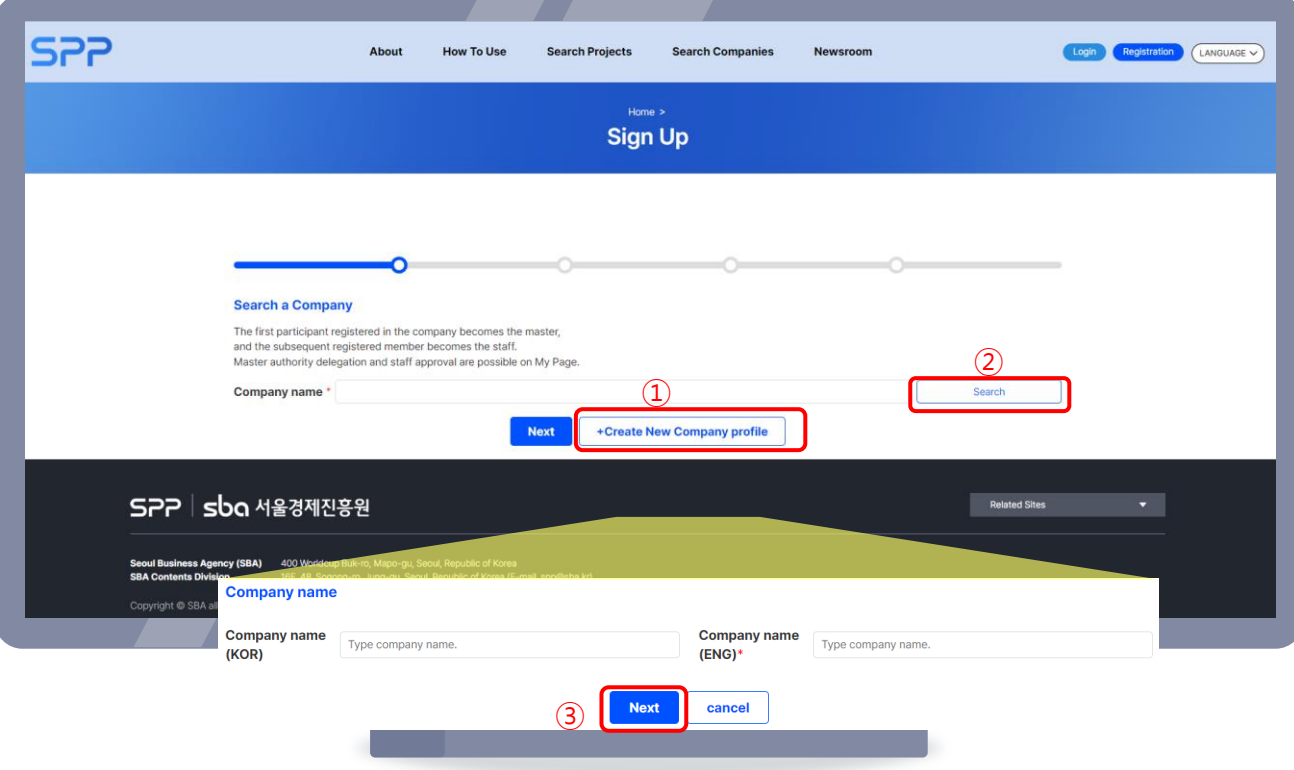

- ① (首次登录时)点击生成新企业简介按钮,输入企业韩英文名称
- ② (非首次登录时)搜索企业名称
- 3 点击下方 Next Next 按钮

※ 首次登录者以"MASTER", 之后注册者以"STAFF"权限进行加入。 ※ STAFF无需登记项目/企业信息。

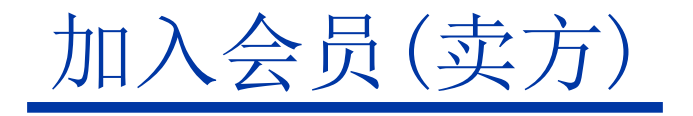

#### 邮件认证

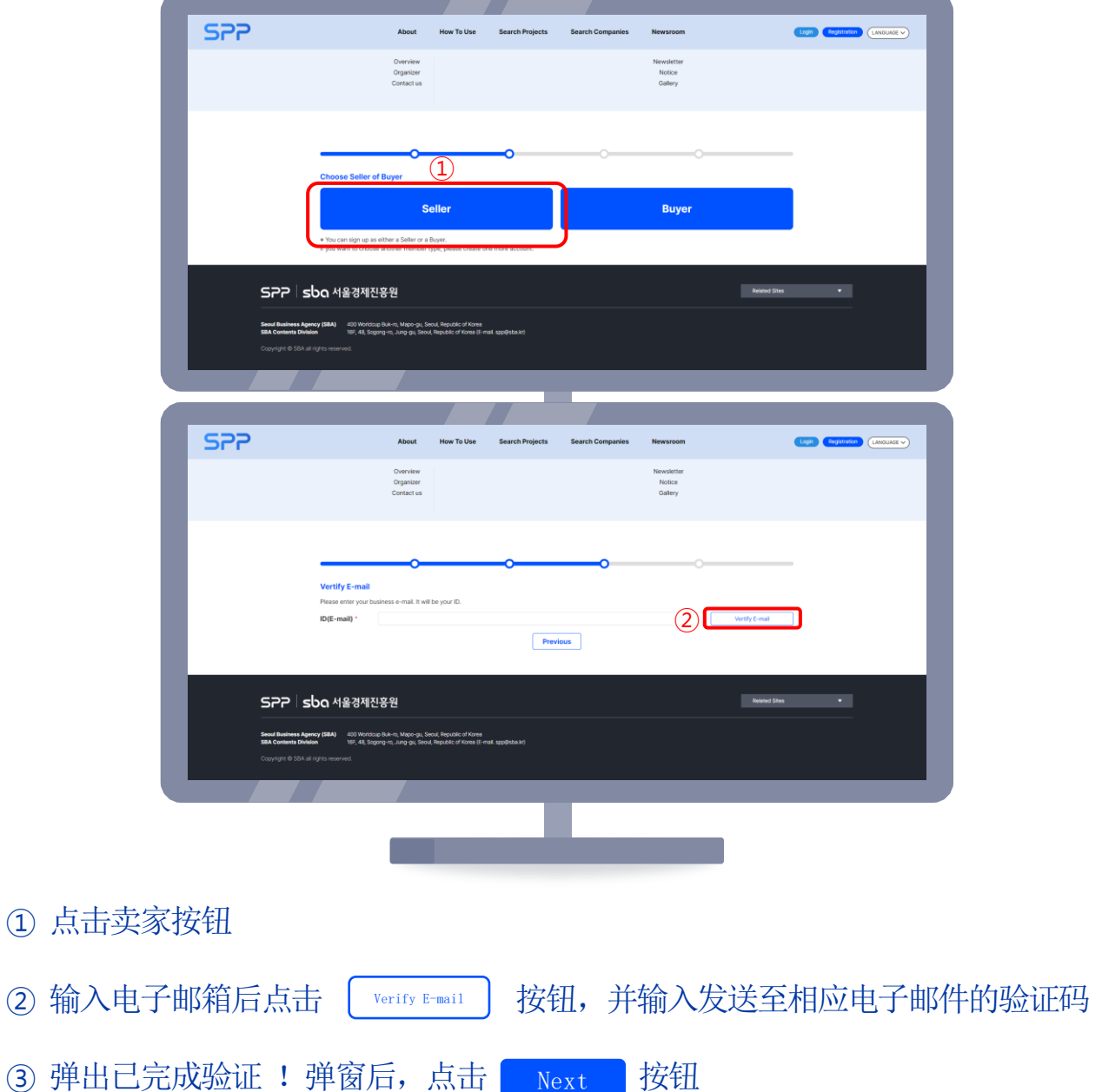

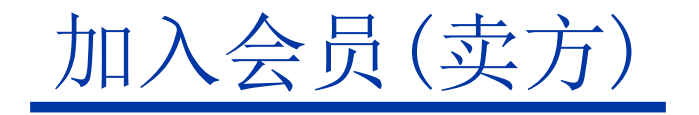

### 输入个人信息

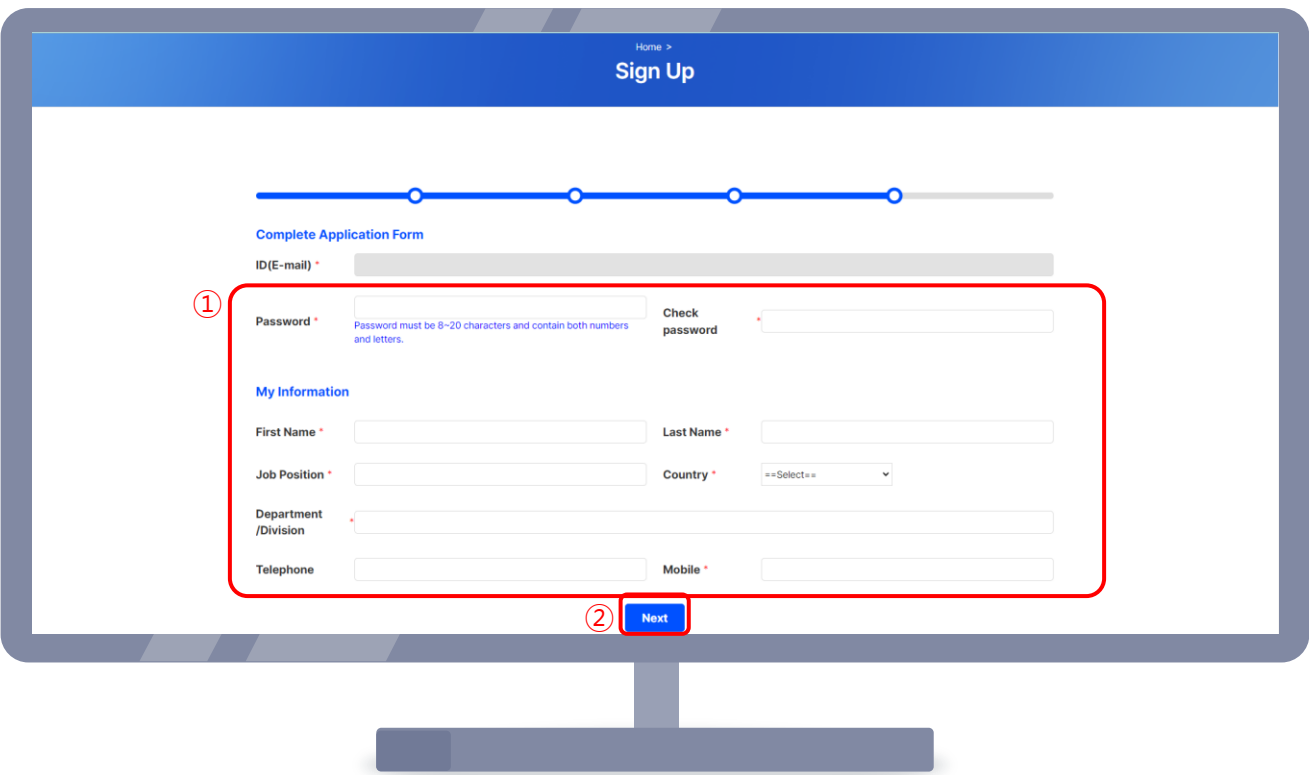

① 再次确认电子邮件,输入密码、姓名等必要信息

② 点击下方 Next 按钮

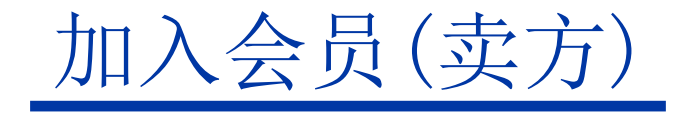

#### 输入企业信息

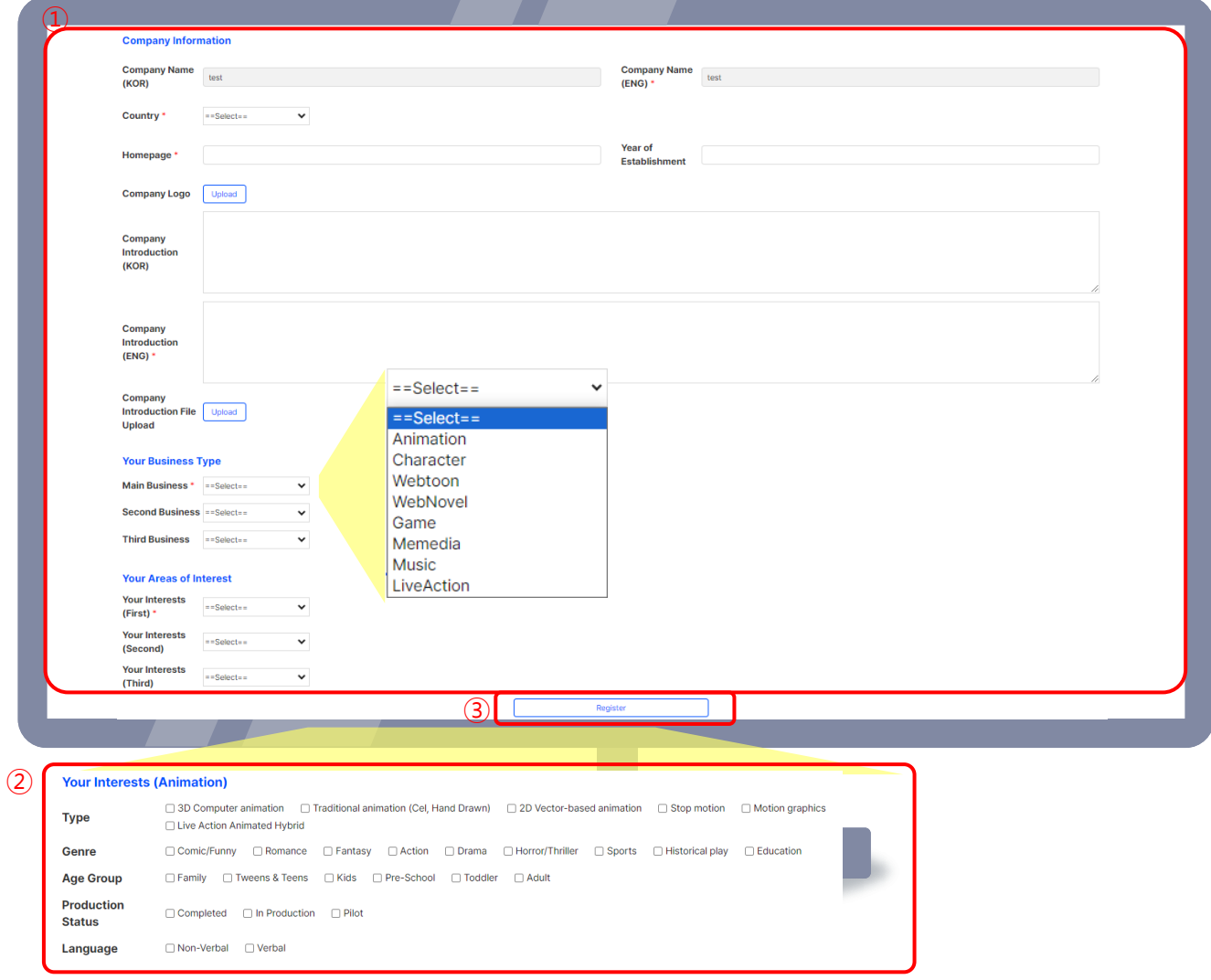

- ① 上传国家、网站、企业标志等必要信息
- ② 选择感兴趣的领域(按兴趣度进行1~3排序),选择下方希望咨询类型及详细信息 (3) 点击 | Register | 按钮 ④ 确认"已完成企业信息登记,转移至项目注册页面"消息 Register

※ 标志、项目照片等所有图像文件务必上传高清画质,否则可能无法识别。

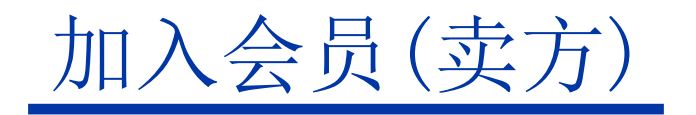

### 项目(IP)管理

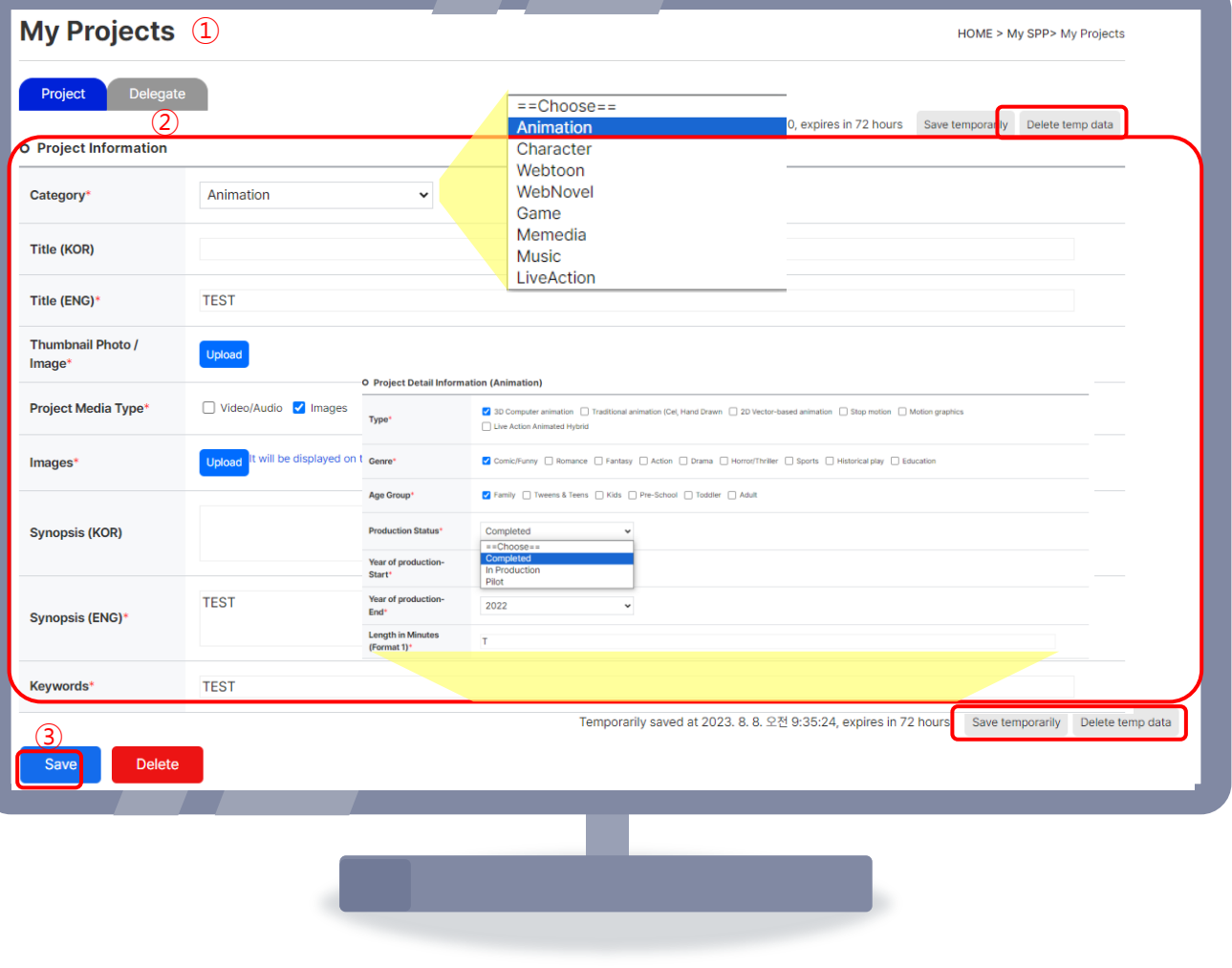

- ① 自动移动至我的主页中项目(IP)管理页面。
- ② 上传选择类别、简介、项目详细信息等必要信息
	- 可通过右上方及下方 │ Save temporarily │ 按钮进行临时保存
- **3 点击** Save 按钮 Save
- ④ 确认"已完成项目注册"消息

※ 标志、项目照片等所有图像文件务必上传高清画质,否则可能无法识别。

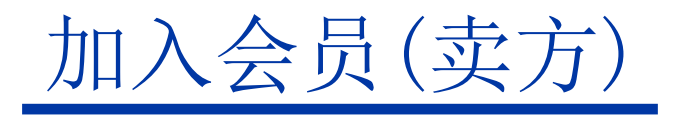

### 接收已完成加入邮件

<span id="page-10-0"></span>① 收到已完成加入的电子邮件通知后,会员登录即已完成。

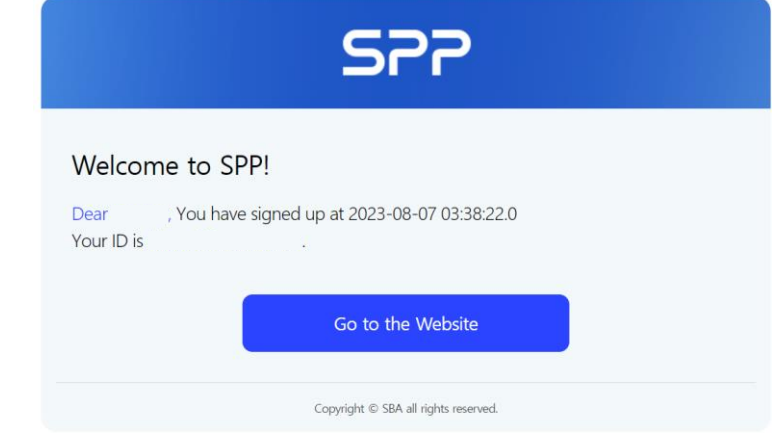

※ 首次登录的MASTER及STAFF处于"请求批准"状态。

- MASTER : 由管理员在管理员页面上进行批准 → 确认批准邮件 (大约耗时一天左右。)
- STAFF: 由该企业的Master在我的主页"会员目录"中进行批准
- ② 管理员/MASTER在批准该账号后,会通过电子邮件和短信发送相关通知。

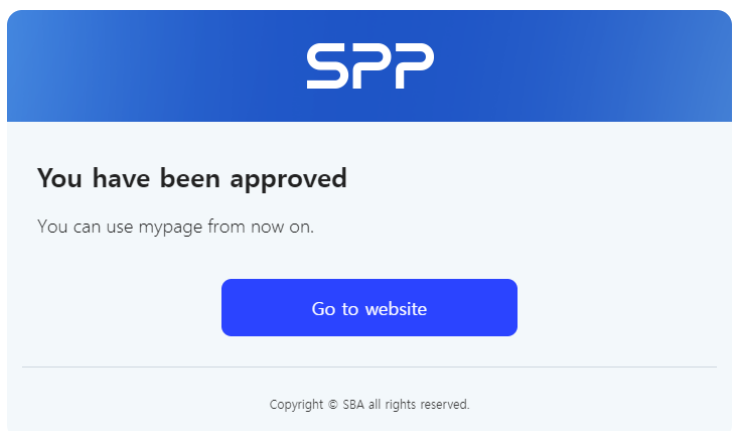

我的主页

### 查看我的SPP/过去咨询内容

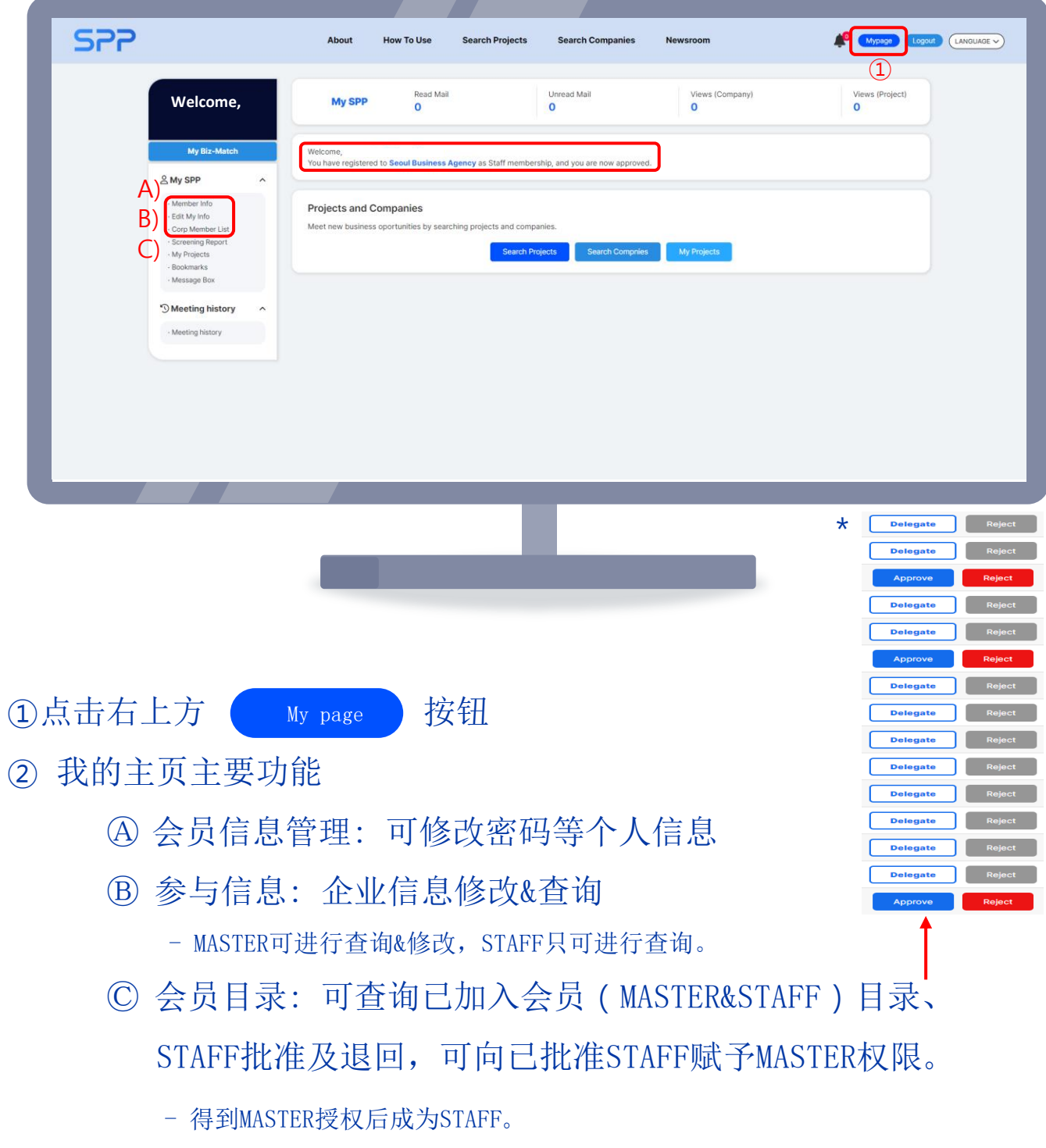

## 我的主页

### 查看我的SPP/过去咨询内容

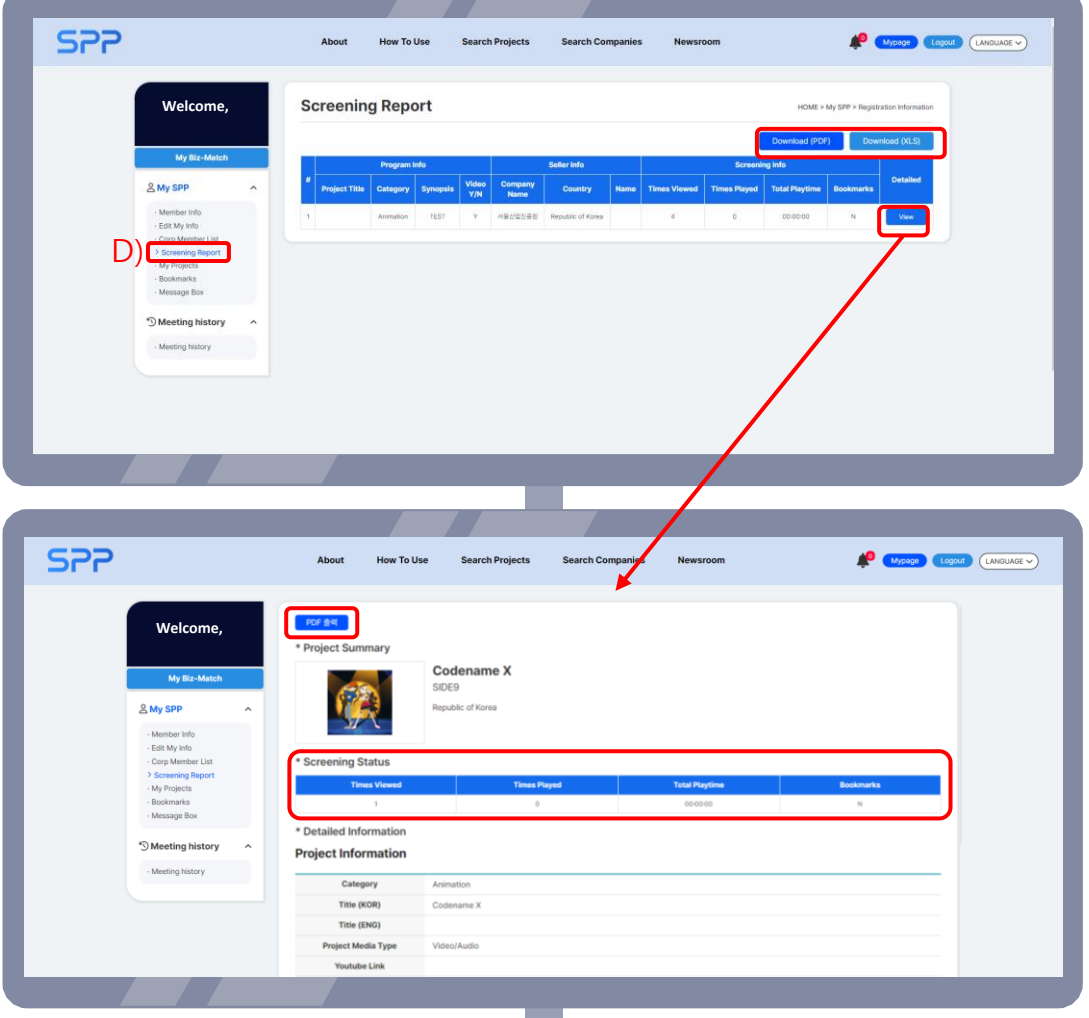

②我的主页主要功能

- Ⓓ 筛选报告
- 确认买家本人所查询的作品明细

(查询明细可以Excel、PDF文件形式进行下载。)

- 点击 view 按钮, 可确认对该作品的本人点击率、查询时间、 View

是否标有书签等内容 (详细页面可以PDF文件形式进行下载。)

## 我的主页

### 查看我的SPP/过去咨询内容

<span id="page-13-0"></span>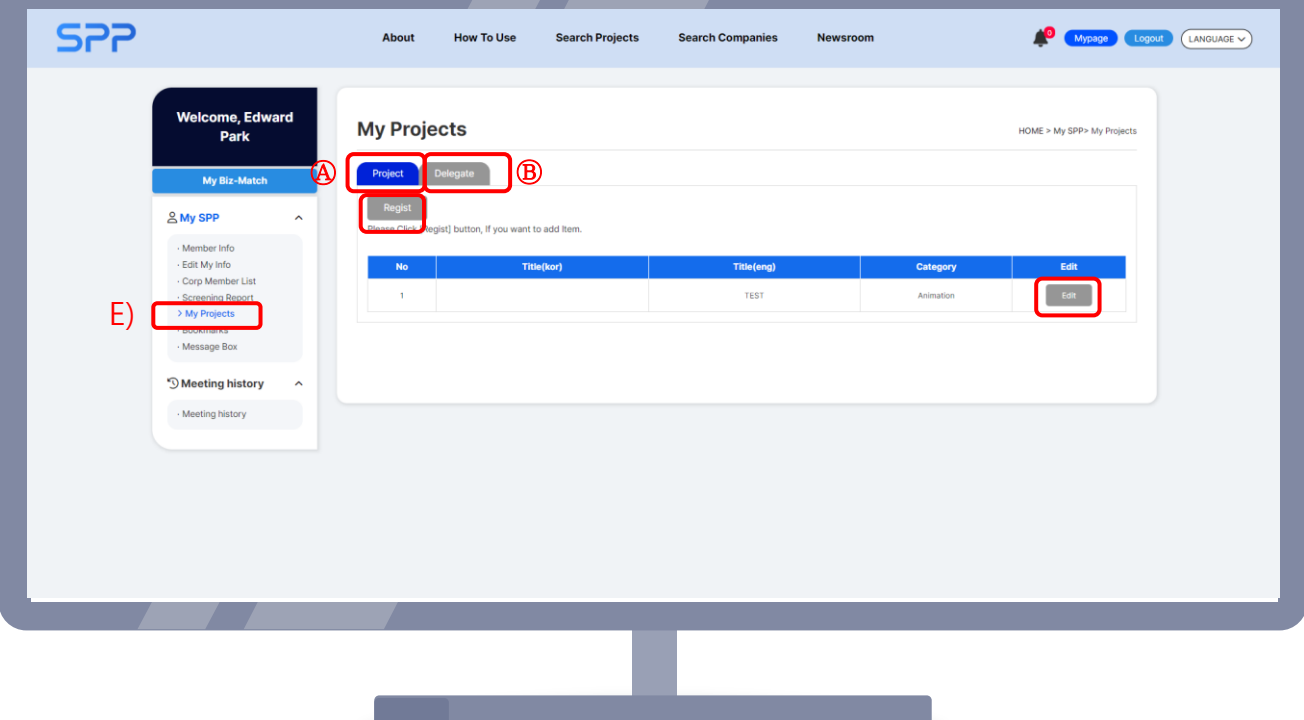

#### ②我的主页主要功能 点击登录

#### Ⓔ 项目(IP)管理

Ⓐ Project : 对加入会员时所登录的项目进行确认、修改及添加

-点击登录 Edit 按钮即可修改现有项目

-点击修改 | Regist | 按钮即可登录新项目

B Delegate : 选择要授权的会员, 按下 Delegate 按钮即可赋予 MASTER权限。 Delegate

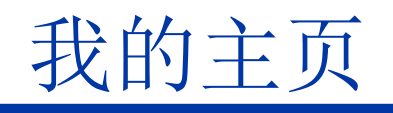

### 查看我的SPP/过去咨询内容

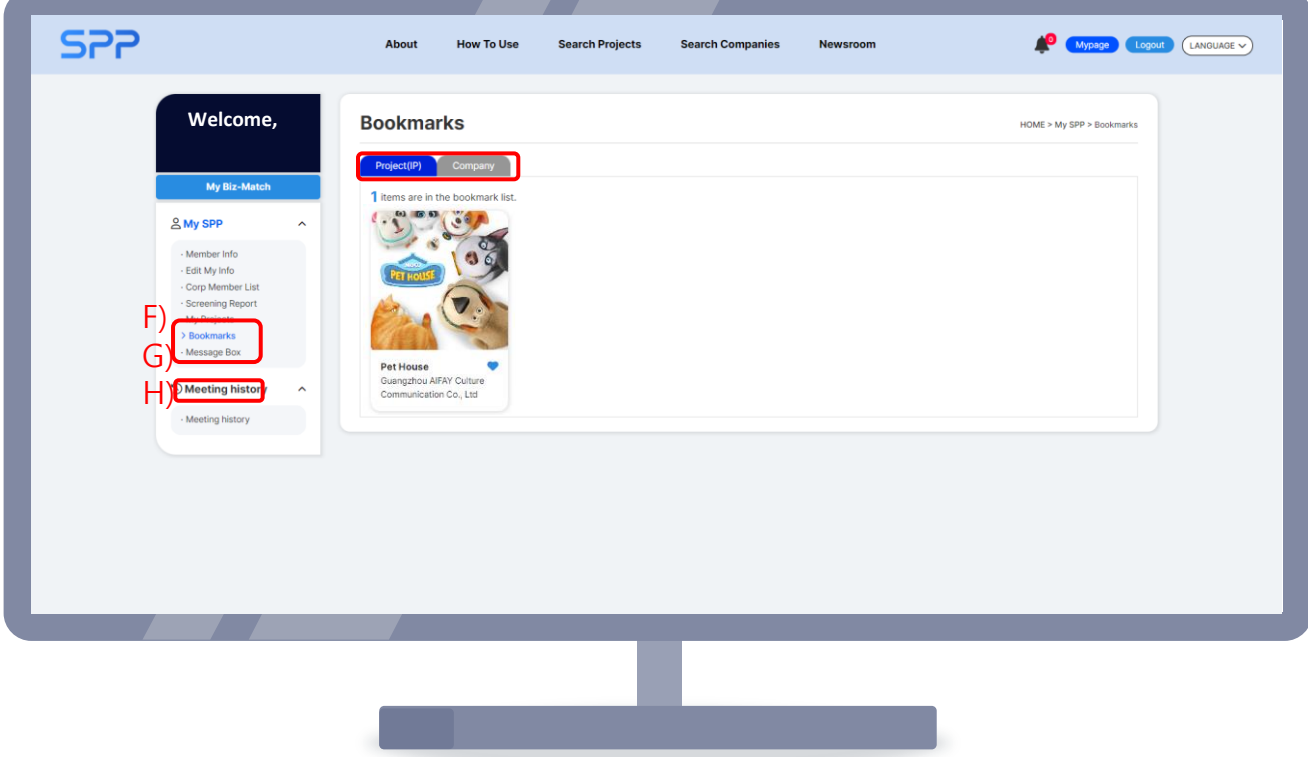

② 我的主页主要功能

⊕ 书签目录: 在各类项目及企业详细信息页面点击按钮 √ 时

可变为 ● , 并添加至目录

Ⓖ 我的信息箱:可以通过 Search Projects/Companies,

确认收发信息及匹配状态。

Ⓗ 查询过去咨询内容: 可确认已过日期的集中咨询明细。

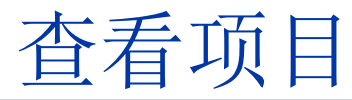

### Search Projects,搜索过滤

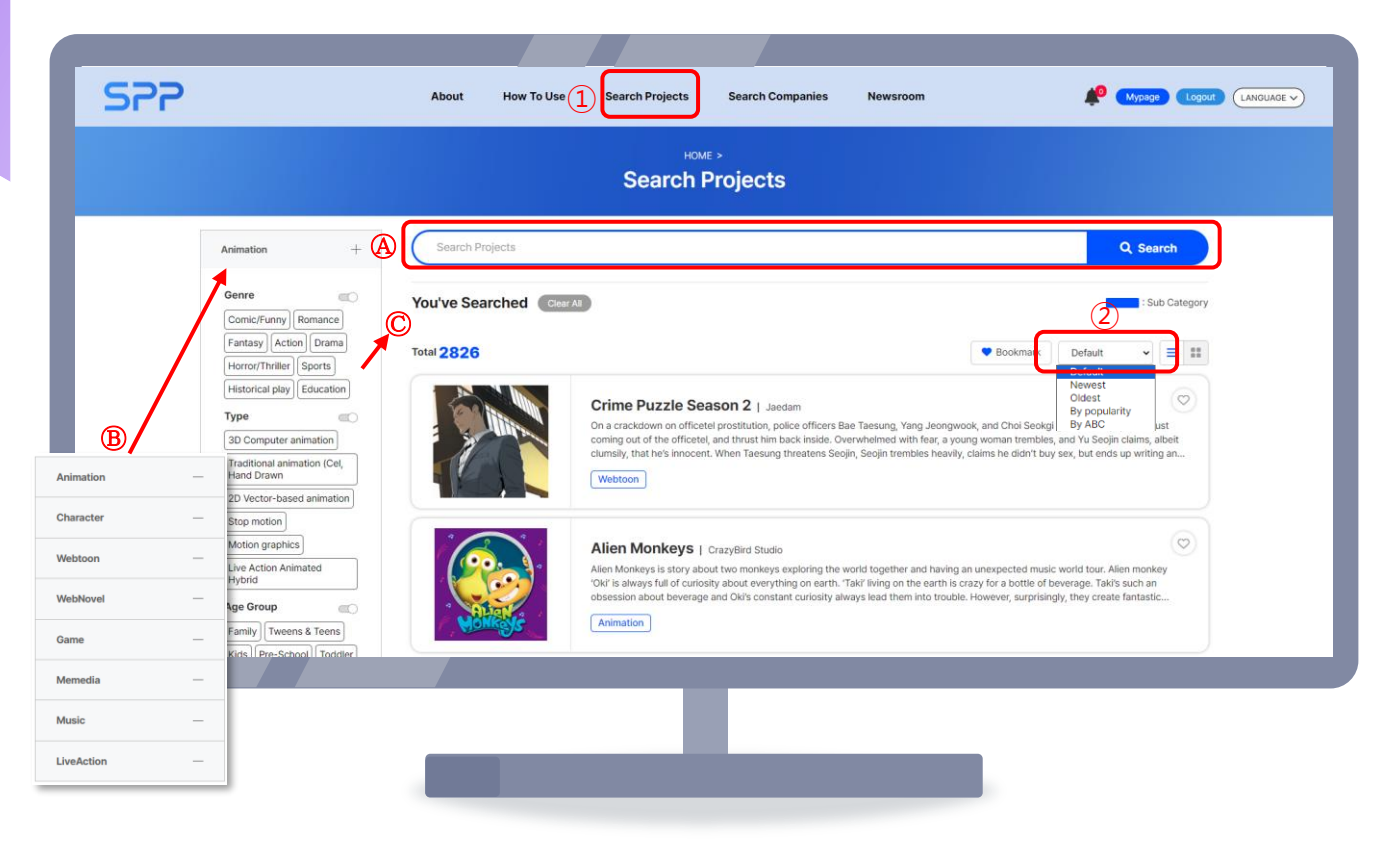

① 通过上方菜单中的"项目搜索",可查看所有已登记作品(项目IP/内容)

- Ⓐ 输入项目名、企业名、关键词进行搜索
- Ⓑ 按动画片、角色、网络漫画等内容类型进行分类搜索
- Ⓒ 经类型、体裁、年龄层等多重过滤的详细搜索
- ② 排序(Random、登录正序、登录反序、人气排名,
	- "ABC"序)/查看类型(排序, 棋盘)

### 查看项目

### 项目详细信息

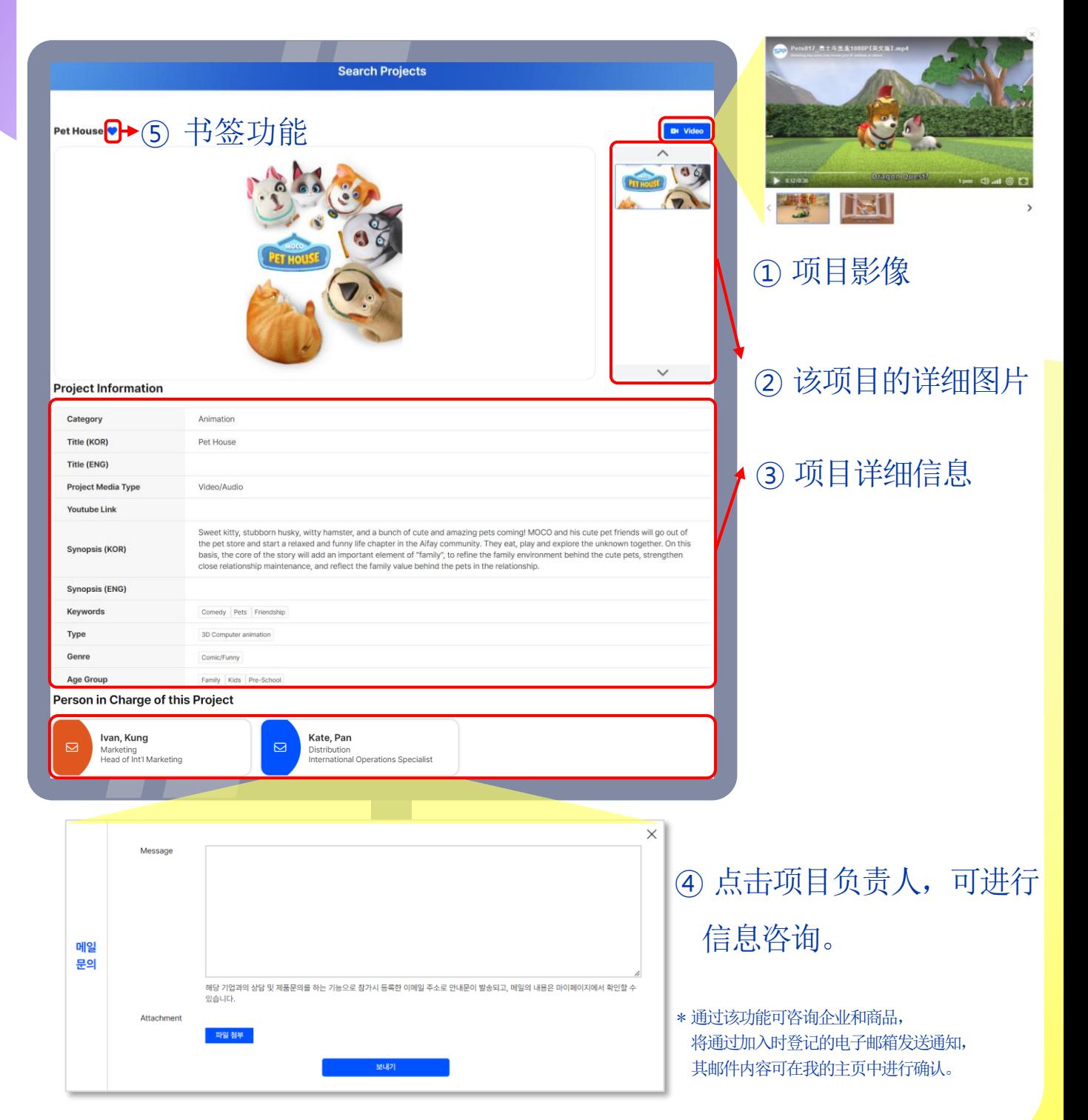

### 查看项目

### Search Companies,搜索过滤

<span id="page-17-0"></span>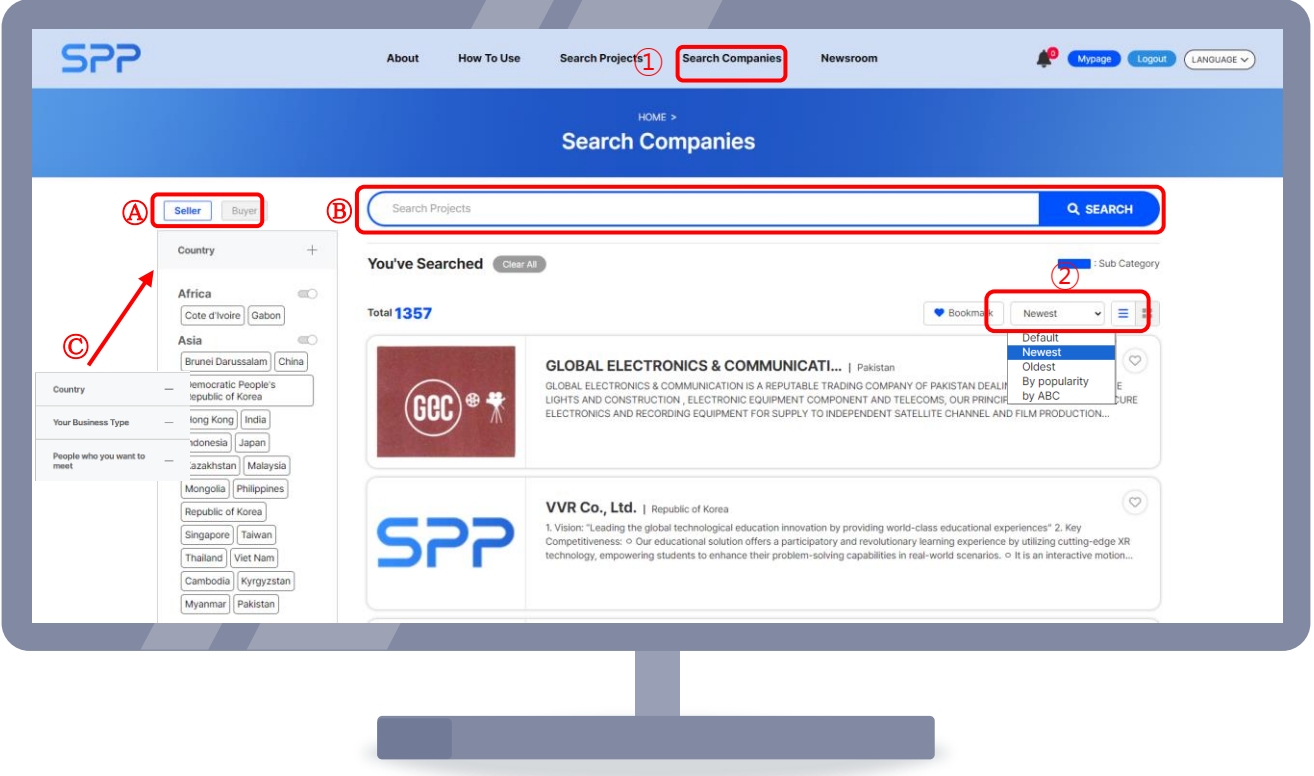

① 通过上端菜单的"企业搜索",可查看所有已登记作品的制作及流通企业。

- Ⓐ 按卖方/买方进行分类搜索
- Ⓑ 输入项目名、企业名、关键词进行搜索
- Ⓒ 按照国家、商业类型(发行公司、投资公司、平台等)

设置多重过滤器进行详细搜索

② 排序(Random、登录正序、登录反序、人气排名,

"ABC"序)/查看类型(排序, 棋盘)

## 查看企业

### 企业详细信息

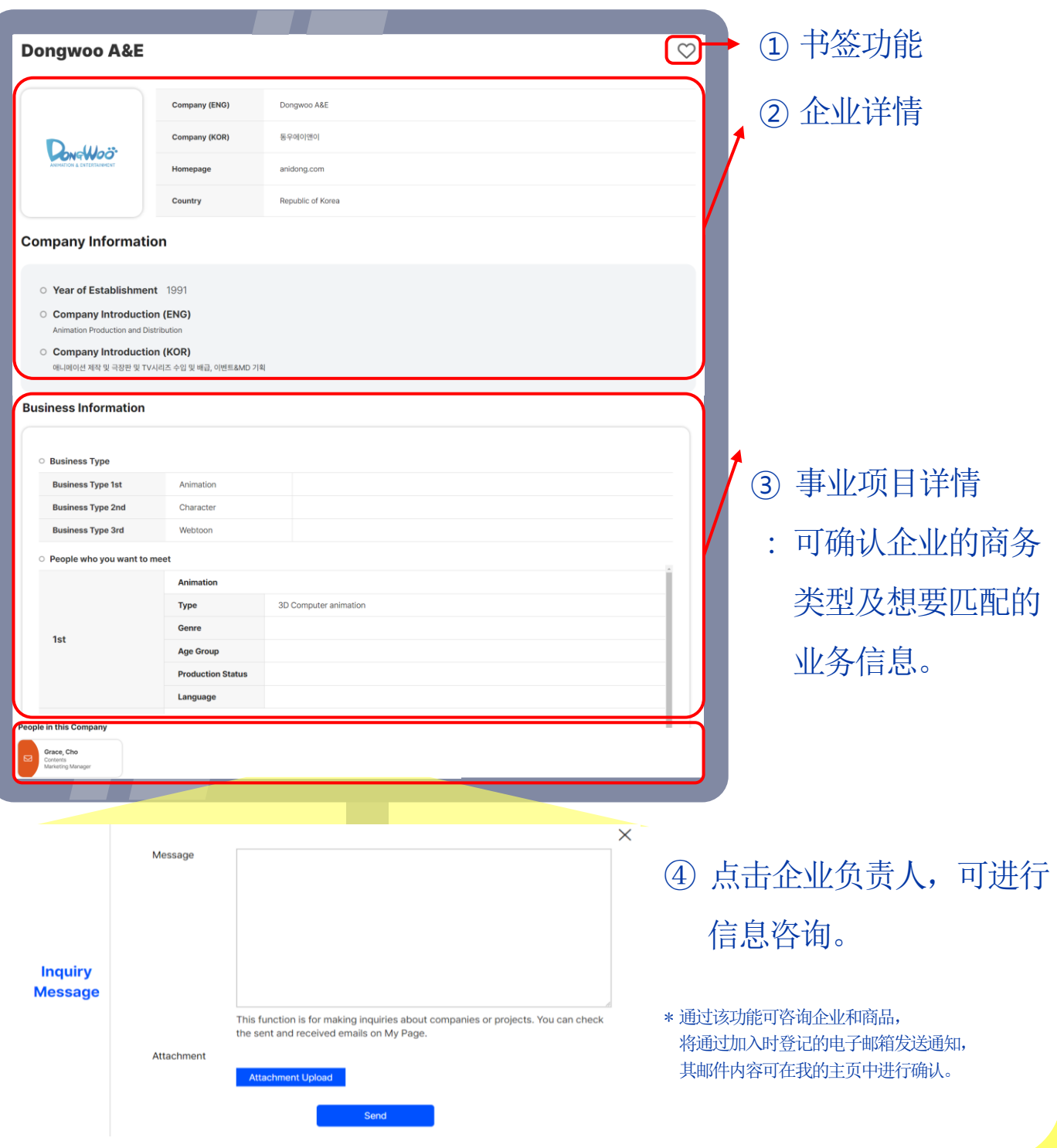

### 确认现可参与的商务配对后申请参与

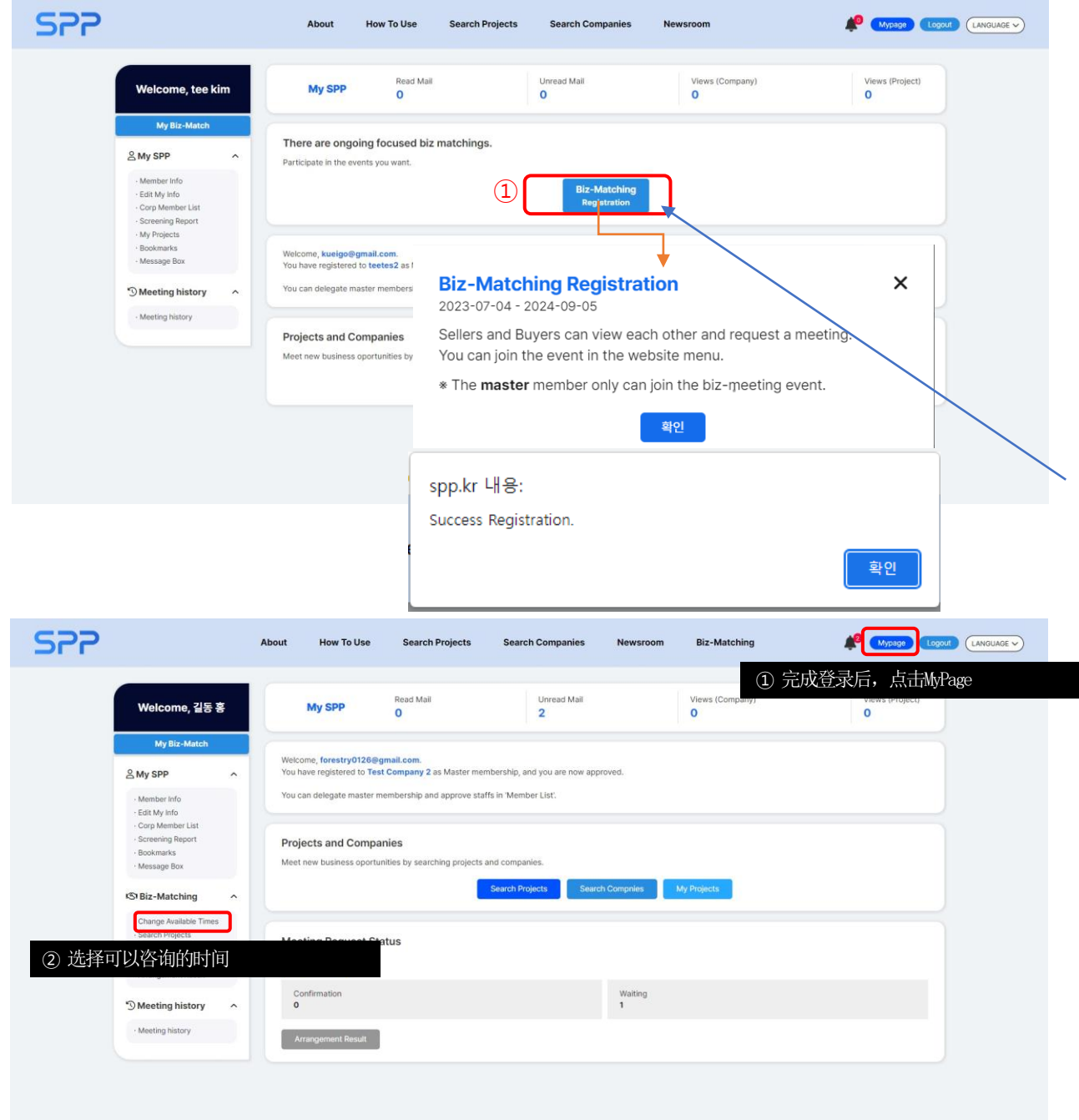

### 确认现可参与的商务配对后申请参与

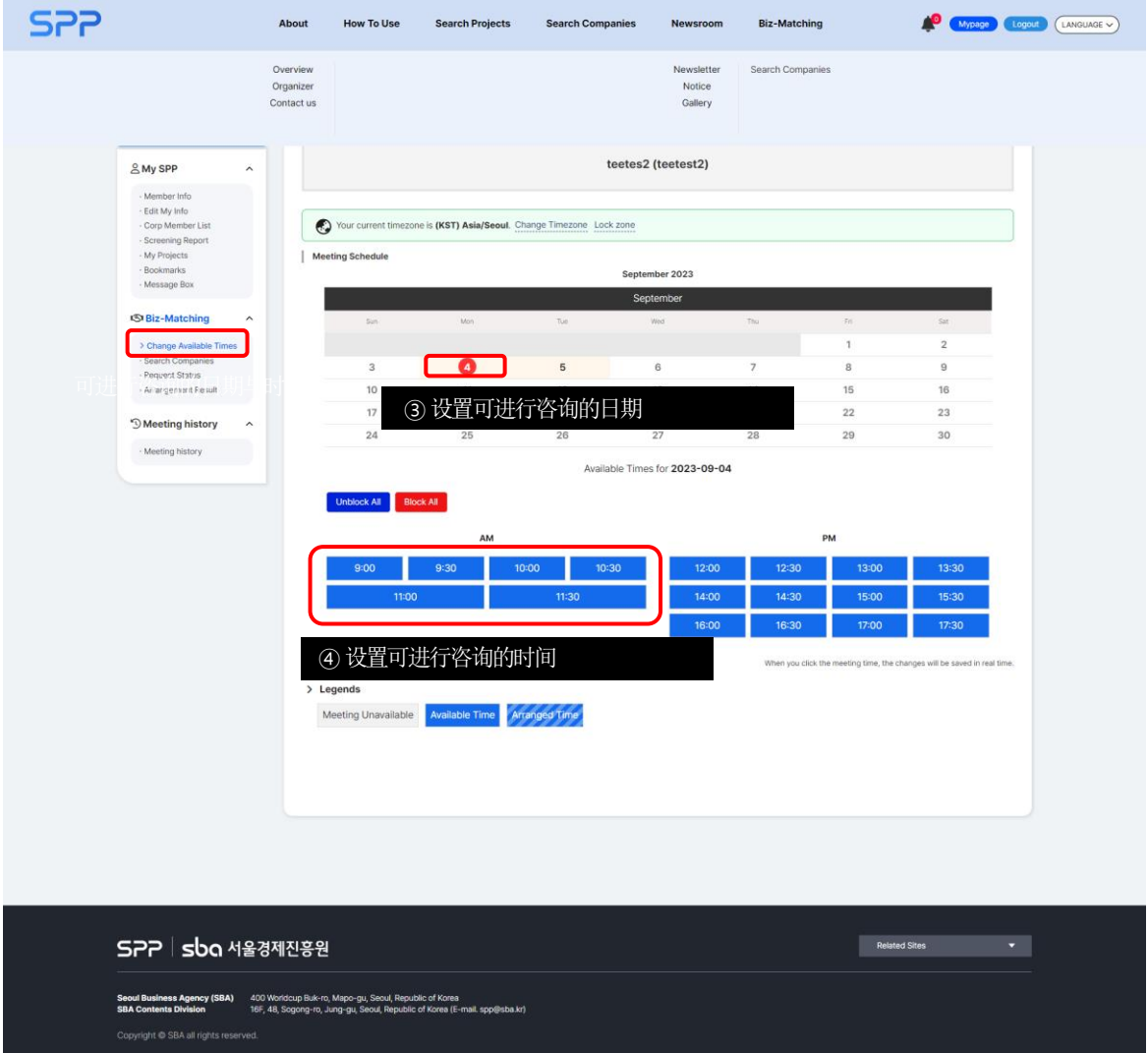

### 搜索感兴趣的企业及项目(IP)

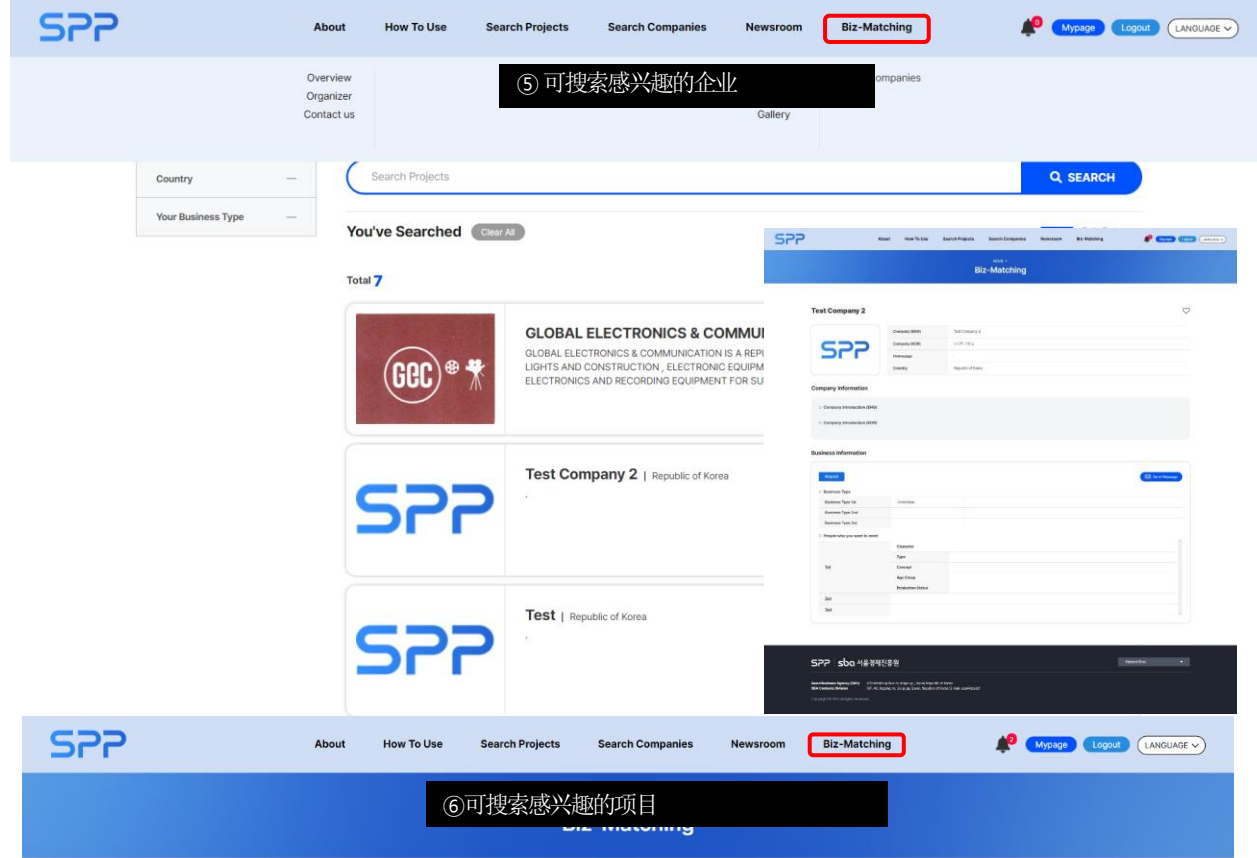

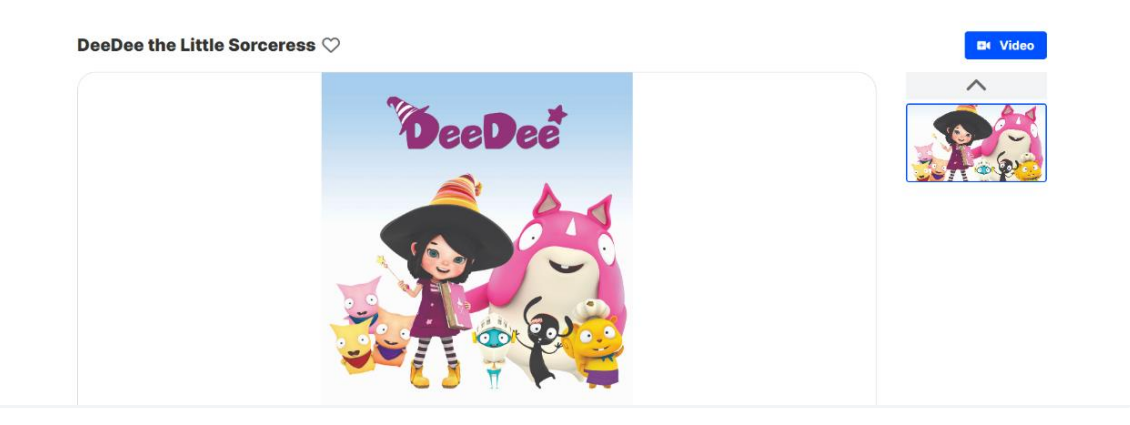

#### **Business Information**

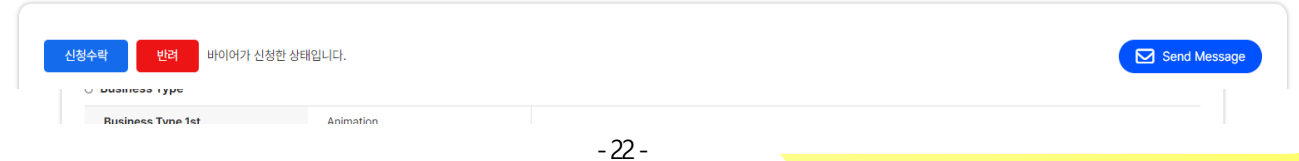

### 向感兴趣的企业及项目(IP)提出咨询申请

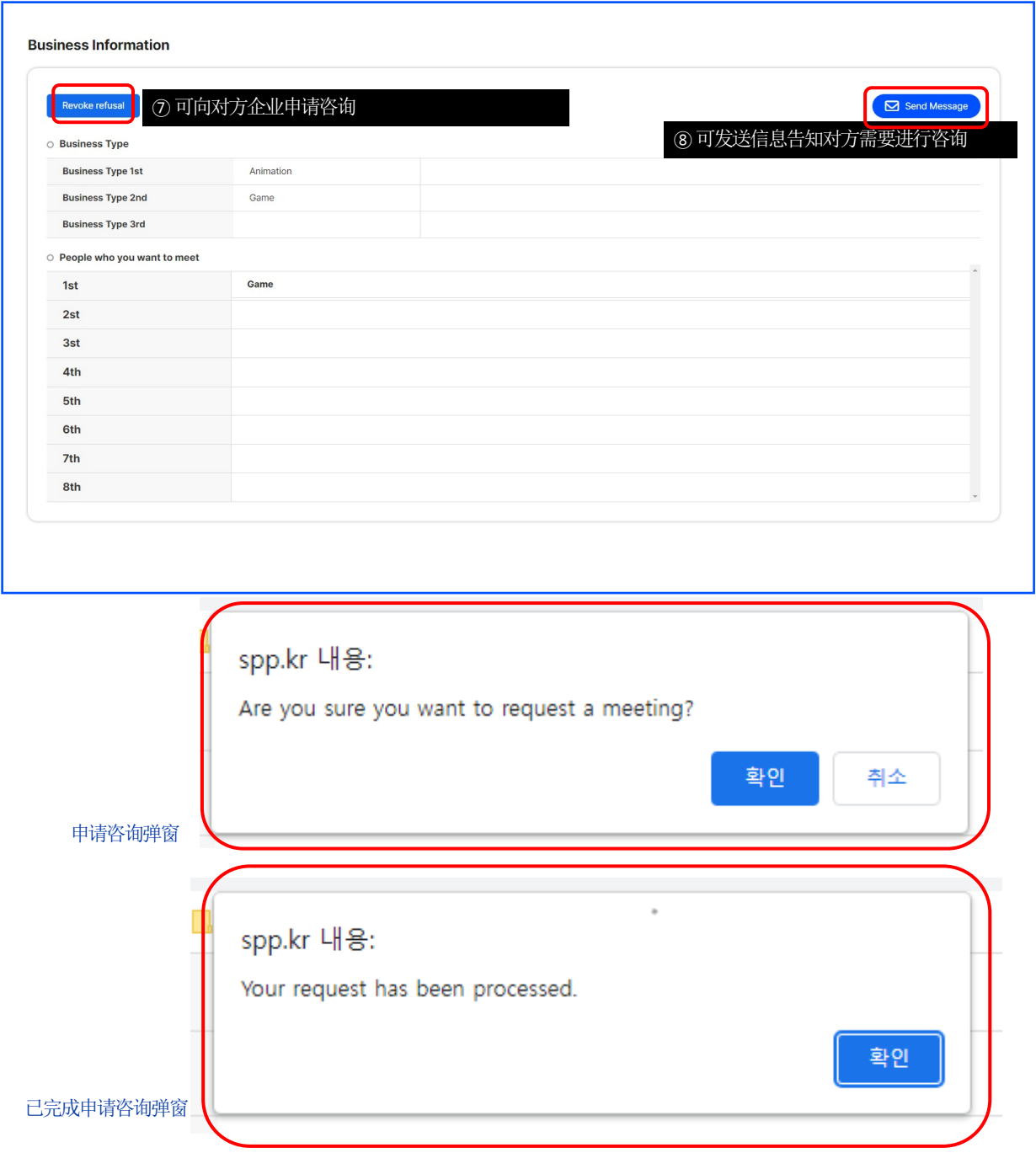

-23 -

### 确认会议申请现状

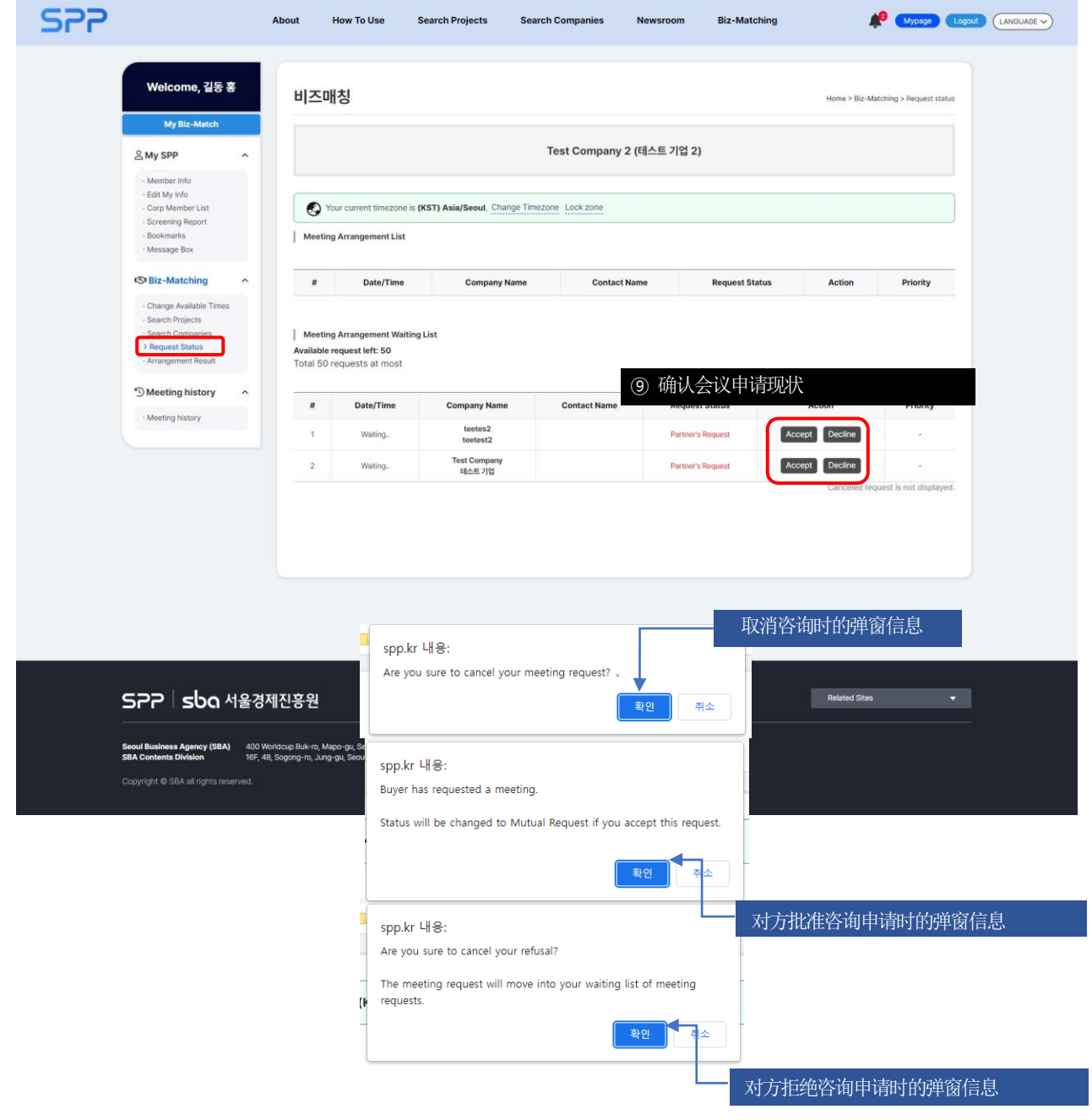

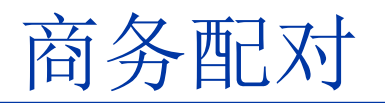

### 确认最终会议日程

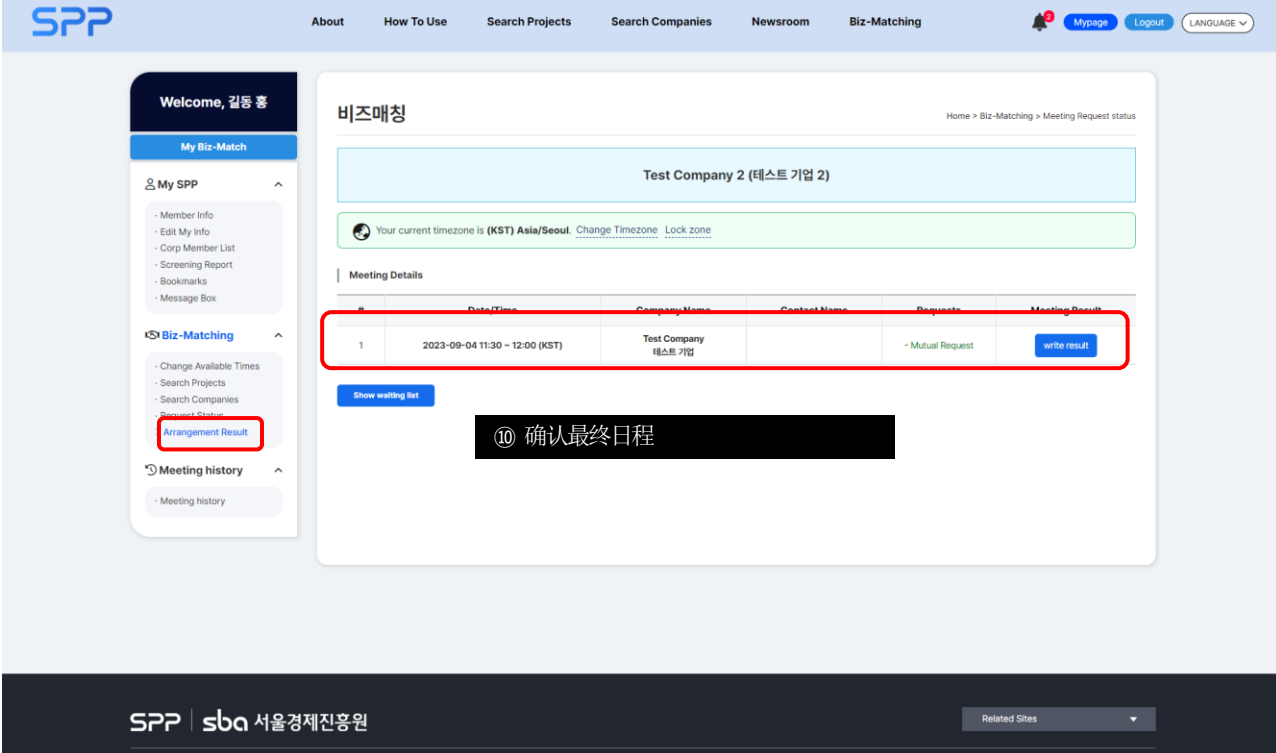

Seoul Business Agency (SBA) 400 Worldcup Buk-ro, Mapo-gu, Seoul, Republic of Korea<br>SBA Contents Division 16F, 48, Sogong-ro, Jung-gu, Seoul, Republic of Korea (E-mail. spp@sba.kr)

-25-

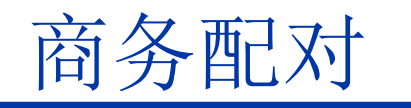

#### 确认最终会议日程

#### 비즈매칭

Home > Biz-Matching > Meeting Request status

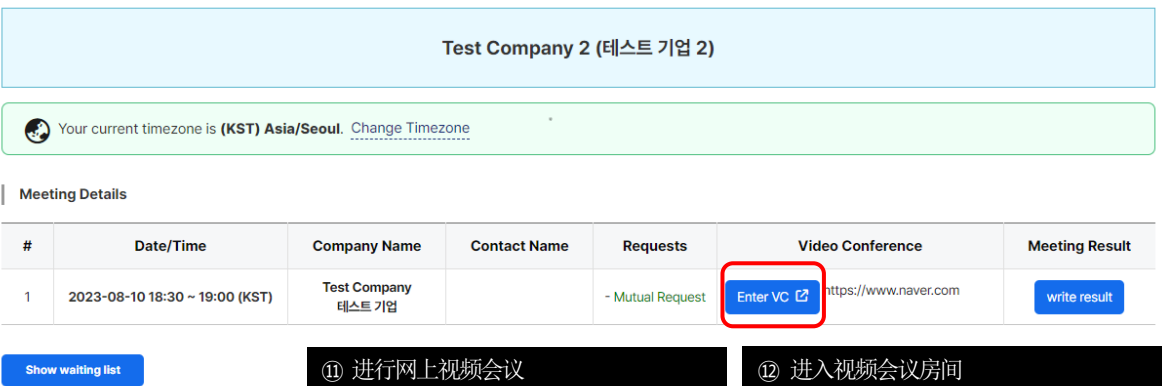

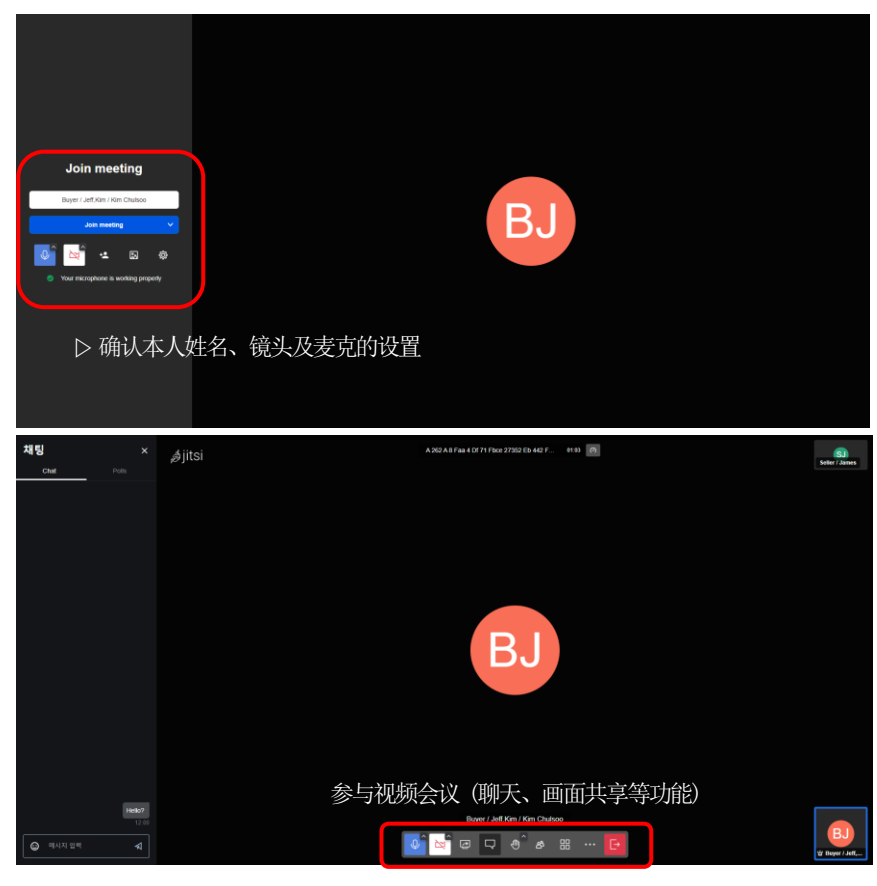

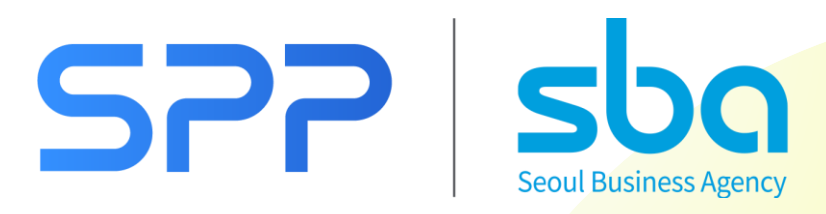